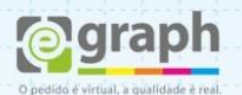

## **GERENCIAMENTO DE CORES – 4x1 e 4x2 – Corel**

Transformando o verso do seu arquivo para **4x1 cor** e/ou **4x2 cores.**

## **VERSO 4X1**

Selecione a imagem que será convertida e vá até o menu **Bitmaps > Converter em Bitmap** em resolução deixe **300 dpi** e em **Modo de cor** deixe a opção **Tons de cinza (8 bits)**. Deixe marcadas as opções: **Suavização de serrilhado** e **Fundo transparente**.

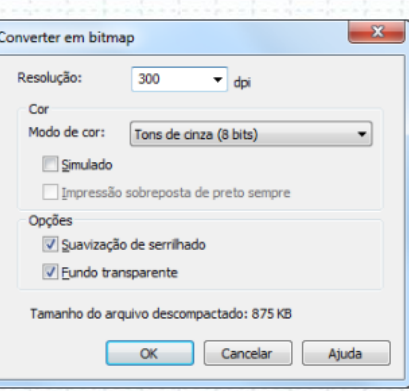

## **VERSO 4X2**

Selecione a imagem que será convertida e vá até o menu **Bitmaps > Modo > Tom Duplo,** faça as alterações que desejar, mas sempre com a resolução **300dpi**.

**Obs.:** Verifique sempre se a imagem está convertida em **CMYK (32 bit)** antes, pois se a mesma estiver em **RGB** este processo não será válido.

É possível trabalhar de outra forma. Acesse o menu **Efeitos > Ajustar > Misturador de Canais**. Em Modelo de Cor verifique se está em **CMYK** e no **Canal de saída** com o **Ciano** selecionado deixe **ZERO** em todos os valores dos **Canais de entrada** como na imagem seguinte:

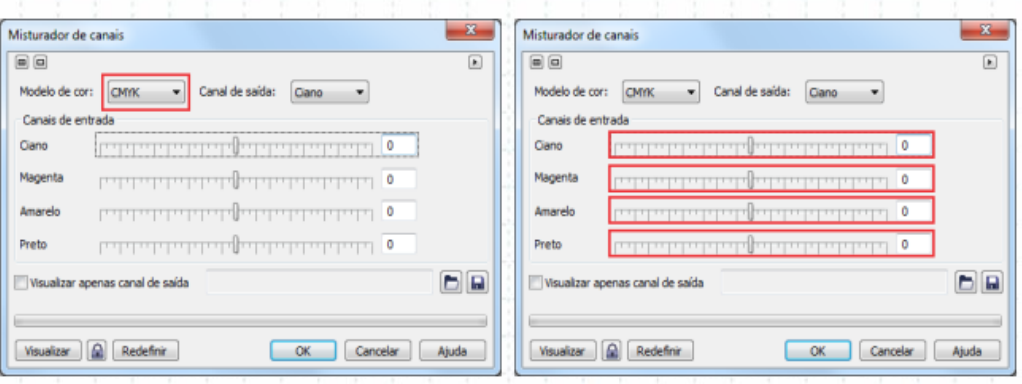

Dúvidas ou maiores informações: suporte@egraph.com.br

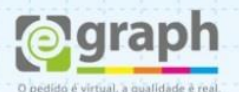

No **Canal de saída Magenta** deixe **ZERO** para os **Canais de entrada**, da mesma forma que o **Ciano**.

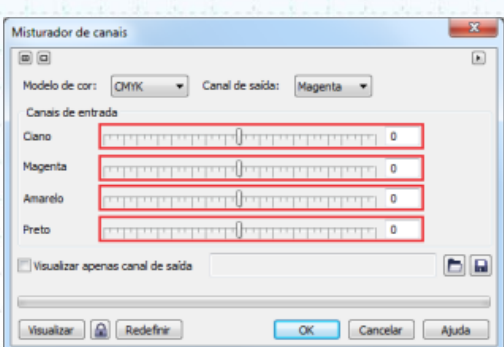

No **Canal de Saída Amarelo** podem ser modificados os **Canais de entrada Ciano** - **Magenta** - **Amarelo** e **Preto**, dependendo da cor da imagem que será convertida. No exemplo, usamos **M:30 Y:100** no **Canal de Saída Amarelo** e no **Canal de saída Preto** usamos **K:100**.

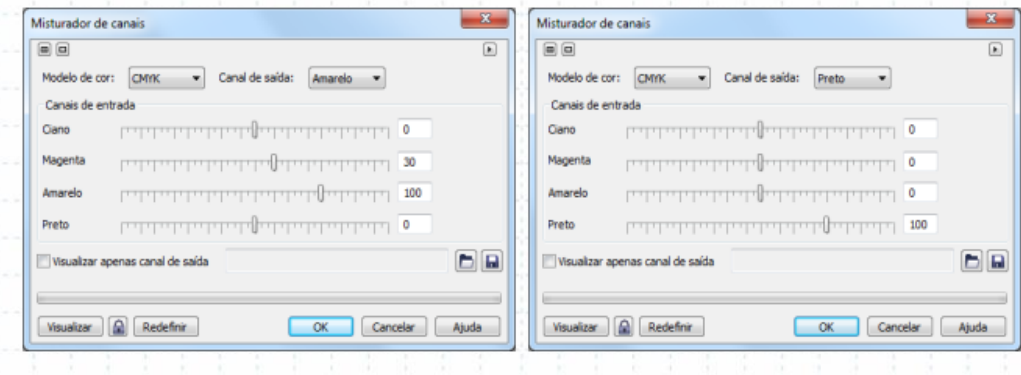

Imagens usadas no exemplo (CMYK – YK):

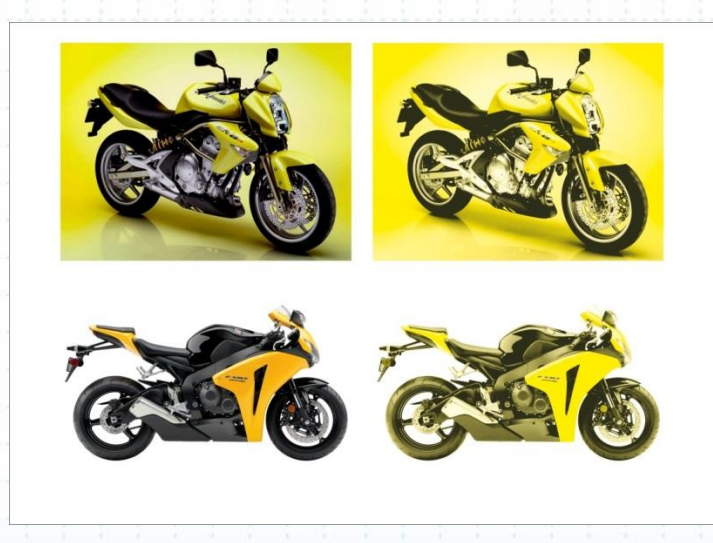